## **3CX Application Settings for Mobile Devices;**

- 1- "Welcome to 3CX | on "Your Account Details" You can make the necessary settings by installing the application on your mobile phone with help from e-mail. We strongly remind you not to share your password and PIN number.
- 2- You should click on the "CLICK HERE In Office" link in the relevant e-mail. Since you are logging in for the first time, it will ask you to create your password. You must choose a password that must contain at least 10 characters, uppercase letters, lowercase letters and numbers.

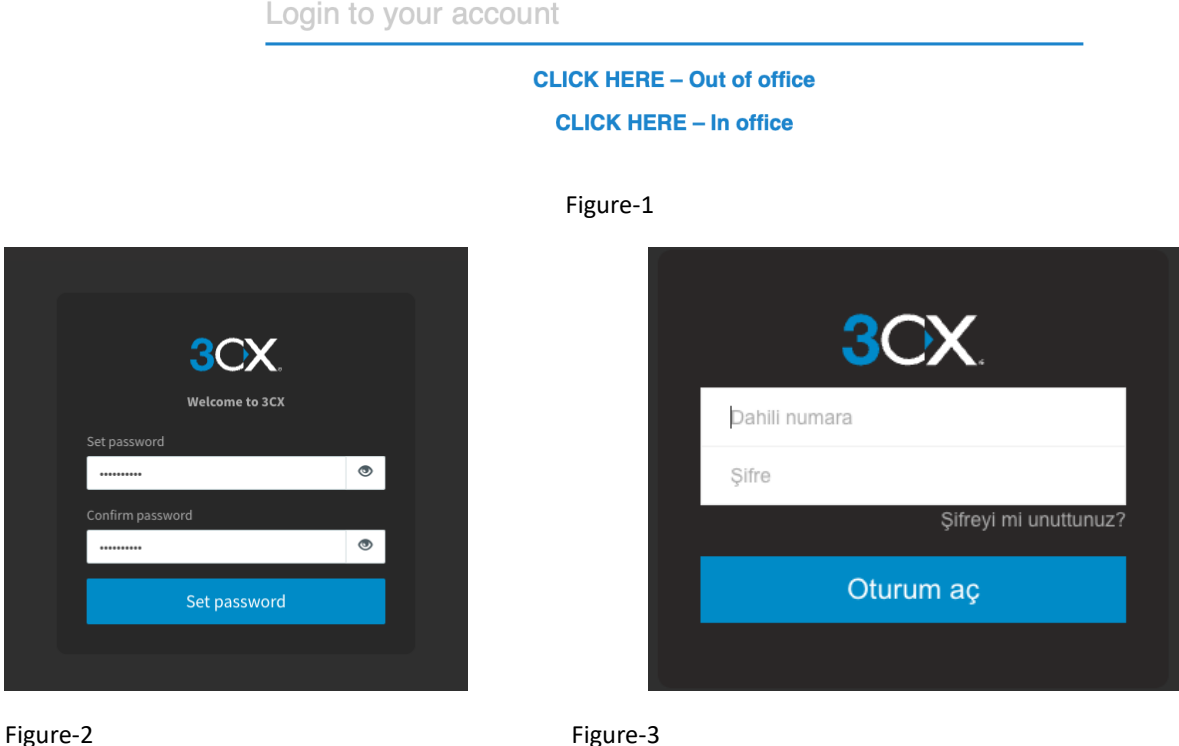

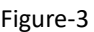

3- After determining your password, you will see the login page, which you can see in Figure-3. You can log in with the password you set.

4- After logging in, you can make calls by clicking on the phone icon in the upper right corner. By clicking on "Call using…" you can choose from desk phone, browser and Smartphone options. (Figure-4)

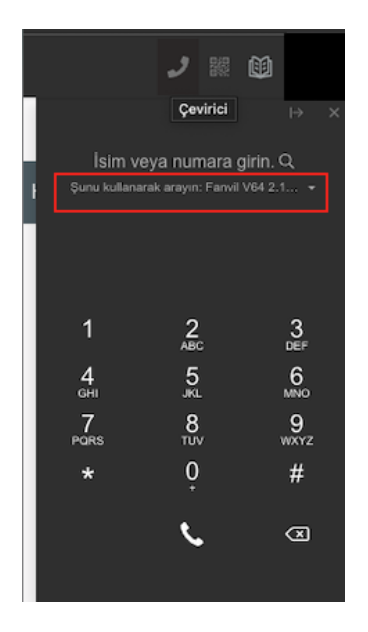

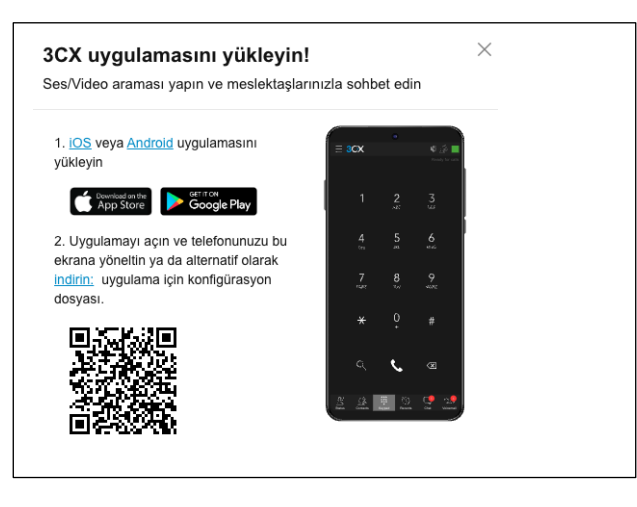

Figure-4 Figure-5

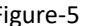

5- You can follow the instructions by clicking on the QR Code icon in the upper right corner. Since some mobile phones cannot be paired with the QR code, you can make the relevant settings by downloading the config file to your mobile phone. (Figure-5)